**REPUBLIK INDONESIA KEMENTERIAN HUKUM DAN HAK ASASI MANUSIA**

#### **SURAT PENCATATAN CIPTAAN**

Dalam rangka pelindungan ciptaan di bidang ilmu pengetahuan, seni dan sastra berdasarkan Undang-Undang Nomor 28 Tahun 2014 tentang Hak Cipta, dengan ini menerangkan:

dilakukan Pengumuman.

Nomor dan tanggal permohonan : EC00202040646, 15 Oktober 2020

**Pencipta**

Nama : **Des Suryani, Ause Labellapansa dkk**

Alamat **1980 | Alamat 1990 | Julie Tanjung Sari No.33, Pekanbaru, Riau, 28288** 

Kewarganegaraan / 16 / 2 / 11 Mindonesia

**Pemegang Hak Cipta**

Nama : **Des Suryani, Ause Labellpansa dkk**

Alamat / Alamat / Alamat / Alamat / Alamat / Alamat / Alamat / Alamat / Alamat / Alamat / Alamat / Alamat / Ala

Kewarganegaraan / C

Jenis Ciptaan : **Program Komputer** Judul Ciptaan : **Aplikasi Klasifikasi IQ Dengan Naive Bayes**

Tanggal dan tempat diumumkan untuk pertama kali di . :- 6 Juni 2019, di Pekanbaru wilayah Indonesia atau di luar wilayah Indonesia

Jangka waktu pelindungan : Berlaku selama 50 (lima puluh) tahun sejak Ciptaan tersebut pertama kali

Nomor pencatatan : 000209760

adalah benar berdasarkan keterangan yang diberikan oleh Pemohon. Surat Pencatatan Hak Cipta atau produk Hak terkait ini sesuai dengan Pasal 72 Undang-Undang Nomor 28 Tahun 2014 tentang Hak Cipta.

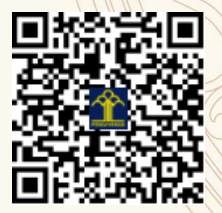

Ų

a.n. MENTERI HUKUM DAN HAK ASASI MANUSIA DIREKTUR JENDERAL KEKAYAAN INTELEKTUAL  $\mathbf{r}$ 

 $\Lambda$ 

Dr. Freddy Harris, S.H., LL.M., ACCS. NIP. 196611181994031001

#### **LAMPIRAN PENCIPTA**

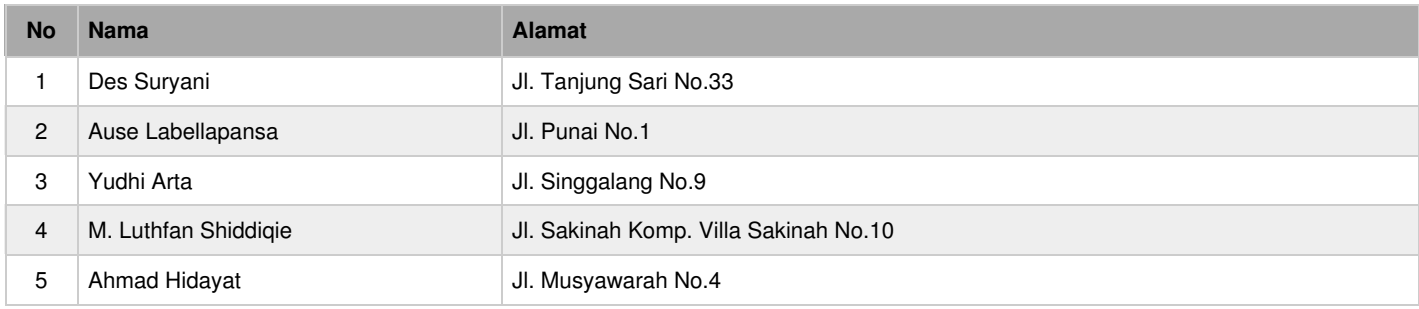

#### **LAMPIRAN PEMEGANG**

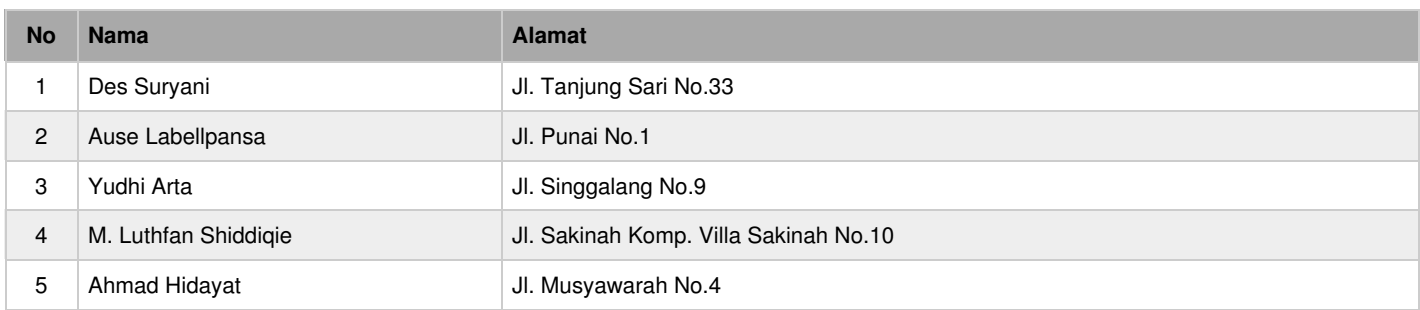

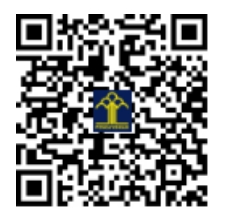

# Panduan Pemakaian Aplikasi Klasifikasi IQ Dengan Naive Bayes

#### 1. Menu Utama

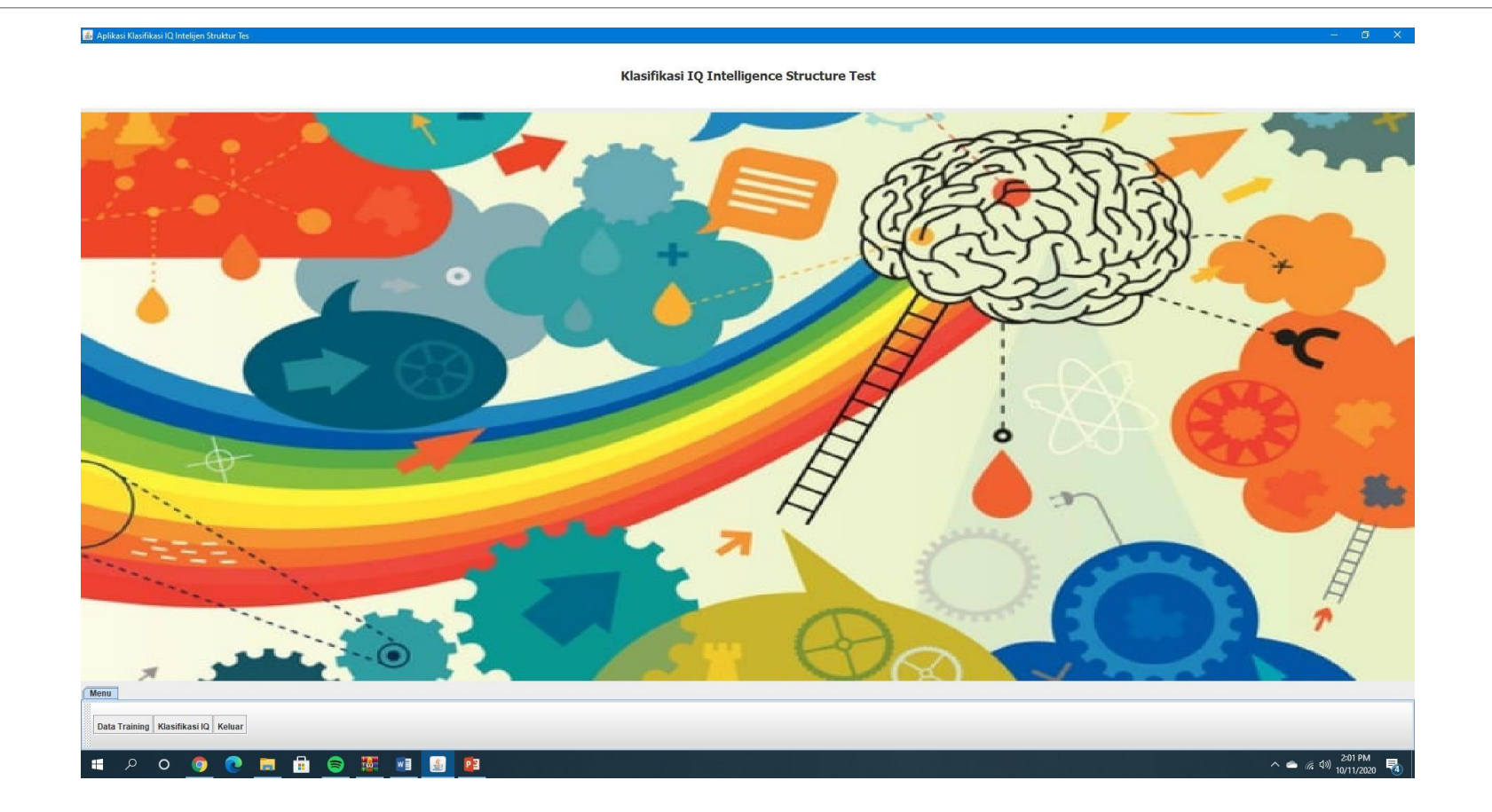

#### 1. Menu utama

Pada menu utama terdapat 3 menu yang dapat dipilih, yaitu :

- Data Training (untuk menginput data training)
- Klasifikasi IQ (untuk mengklasifikasikan data tes dan menampilkan hasil klasifikasi)
- Keluar (untuk menutup aplikasi)

#### 2. Data Training

Aplikasi Klasifikasi IQ Intelijen Struktur Te

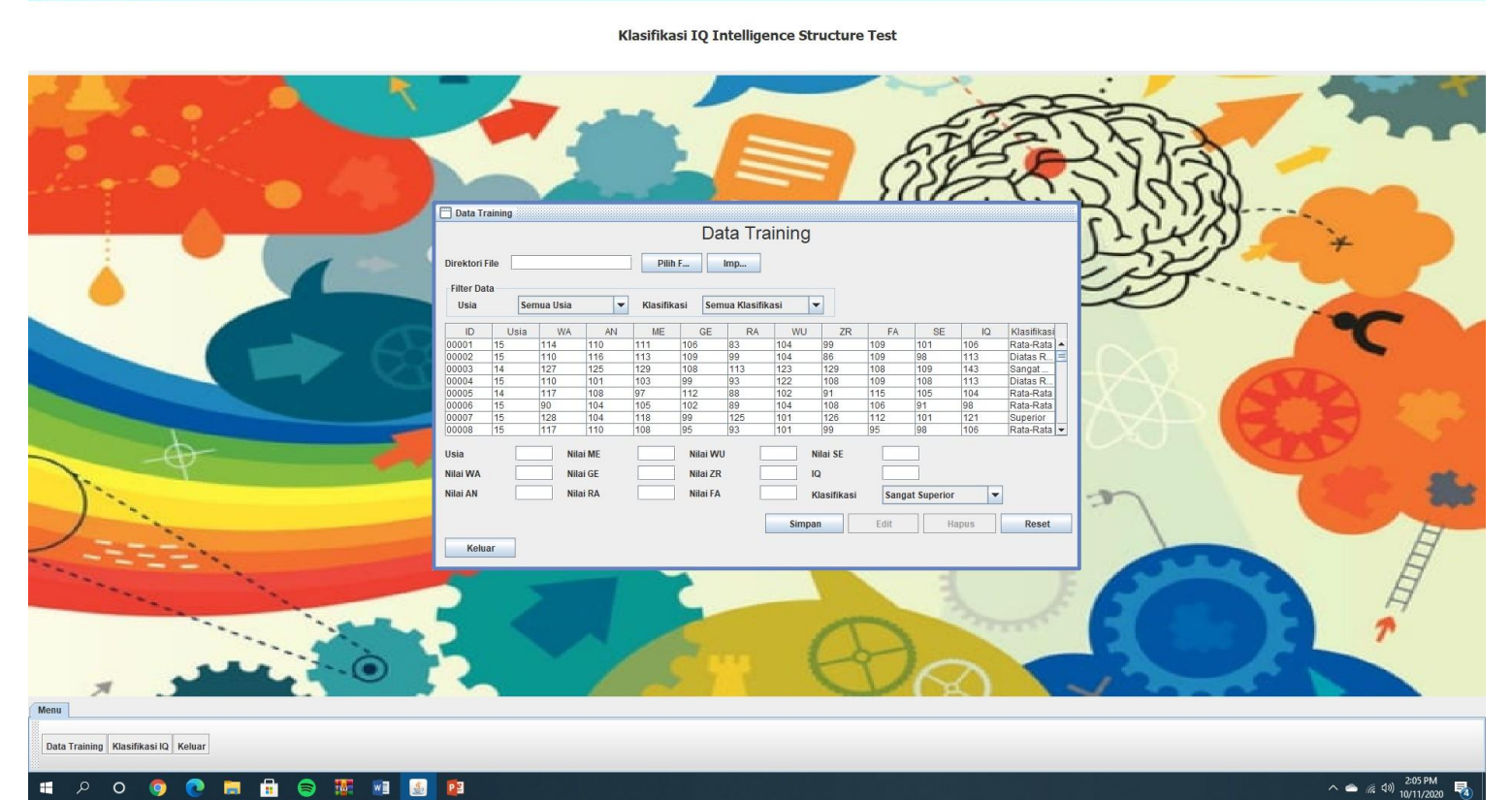

#### 2. Data Training

Menu data training digunakan untuk mengelola data training (Tambah, Ubah, & Hapus data) yang digunakan saat proses klasifikasi data Tes IQ. Untuk menambahkan data training dapat dilakukan dengan 2 cara, yaitu import data dalam bentuk file (.csv) dan input satu per satu nilai variabel yang digunakan pada data training.

### 2. Data Training (Import File .CSV)

Untuk metode ini tahap pertama yang dilakukan adalah dengan klik tombol pilih file dan pilih file .csv yang akan di import & klik open/buka kemudian klik import.

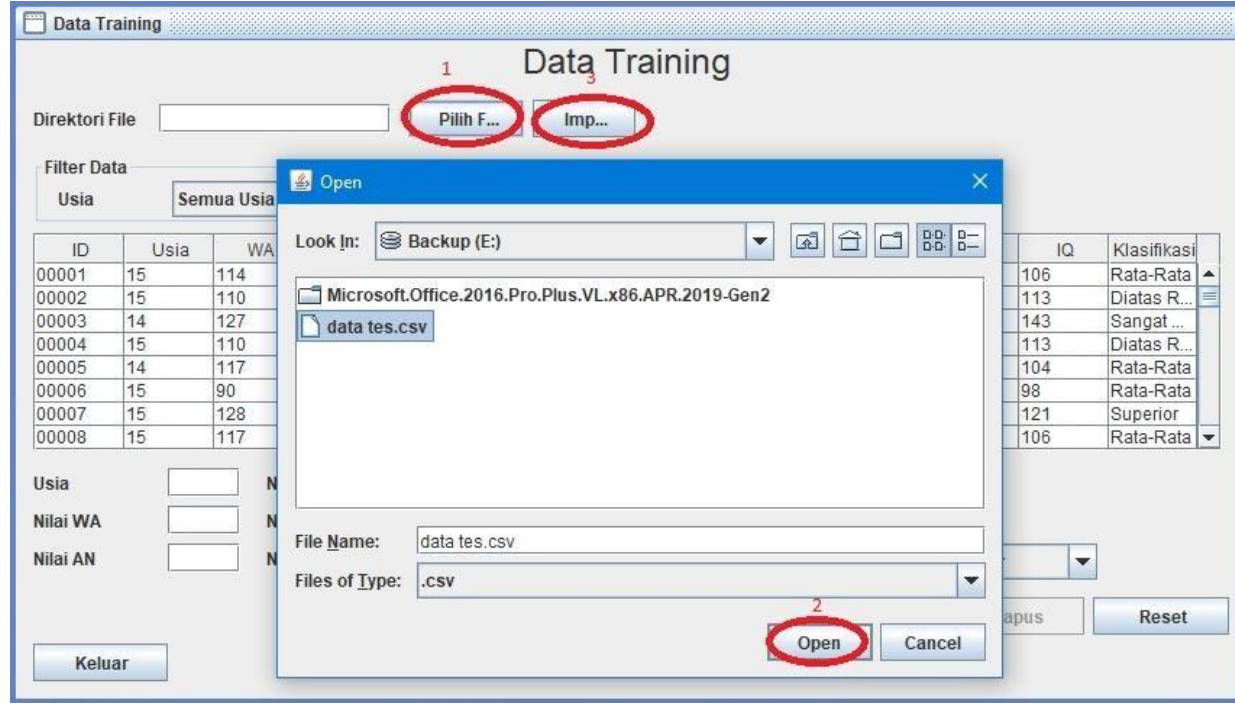

## 2. Data Training (Input Nilai Variabel)

Untuk metode ini pertama yang harus dilakukan adalah mengisi semua kolom variabel yang diperlukan kemudian klik simpan.

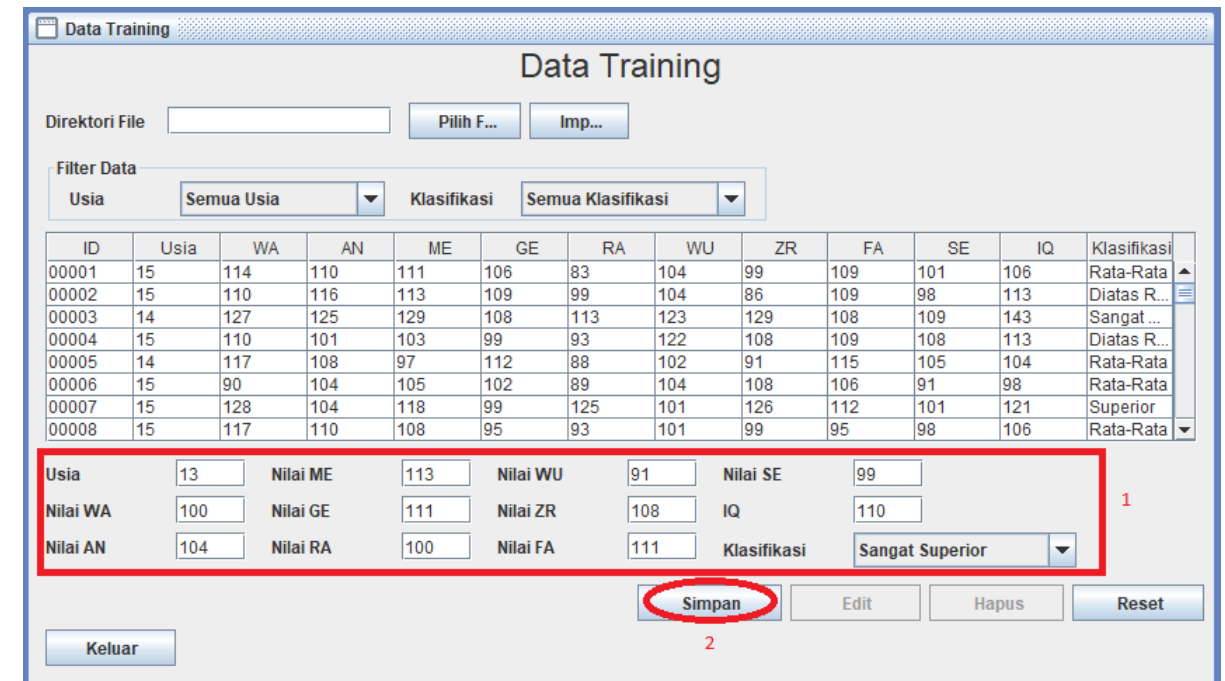

#### 2. Data Training (Ubah Data)

Untuk merubah data pertama yang harus dilakukan adalah memilih data yang akan diubah kemudian ubah nilai variabel yang perlu diubah dan klik edit.

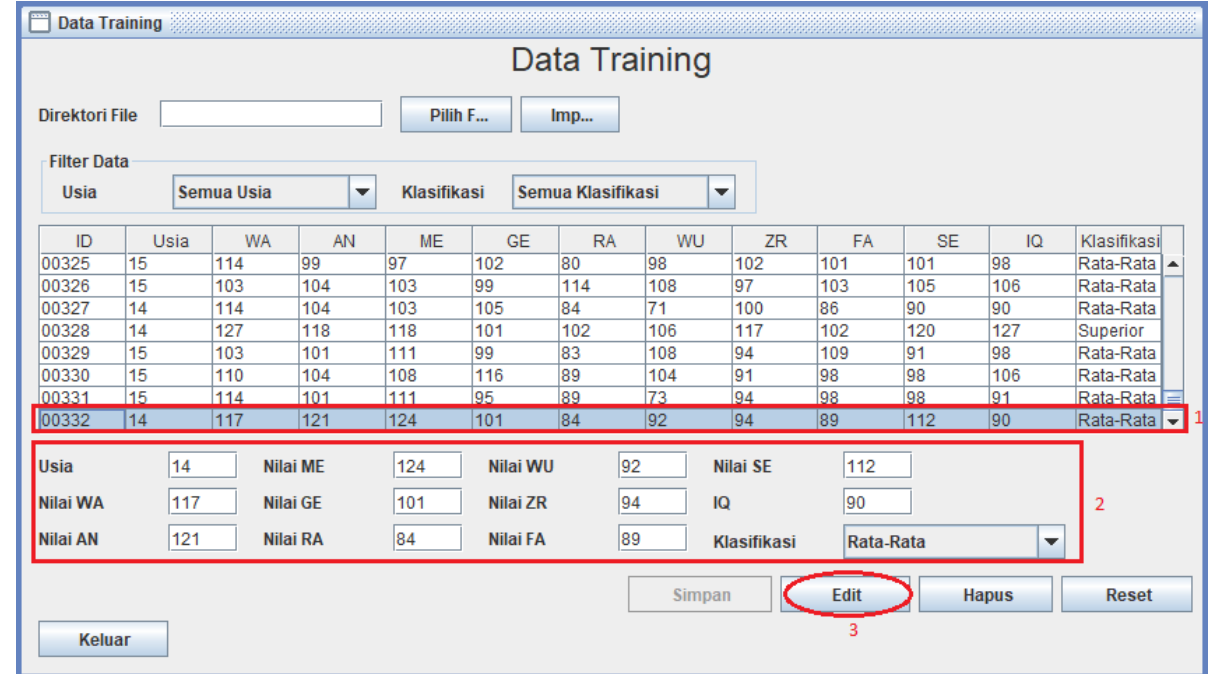

### 2. Data Training (Hapus Data)

Untuk menghapus data pertama yang harus dilakukan adalah memilih data yang akan dihapus kemudian klik hapus.

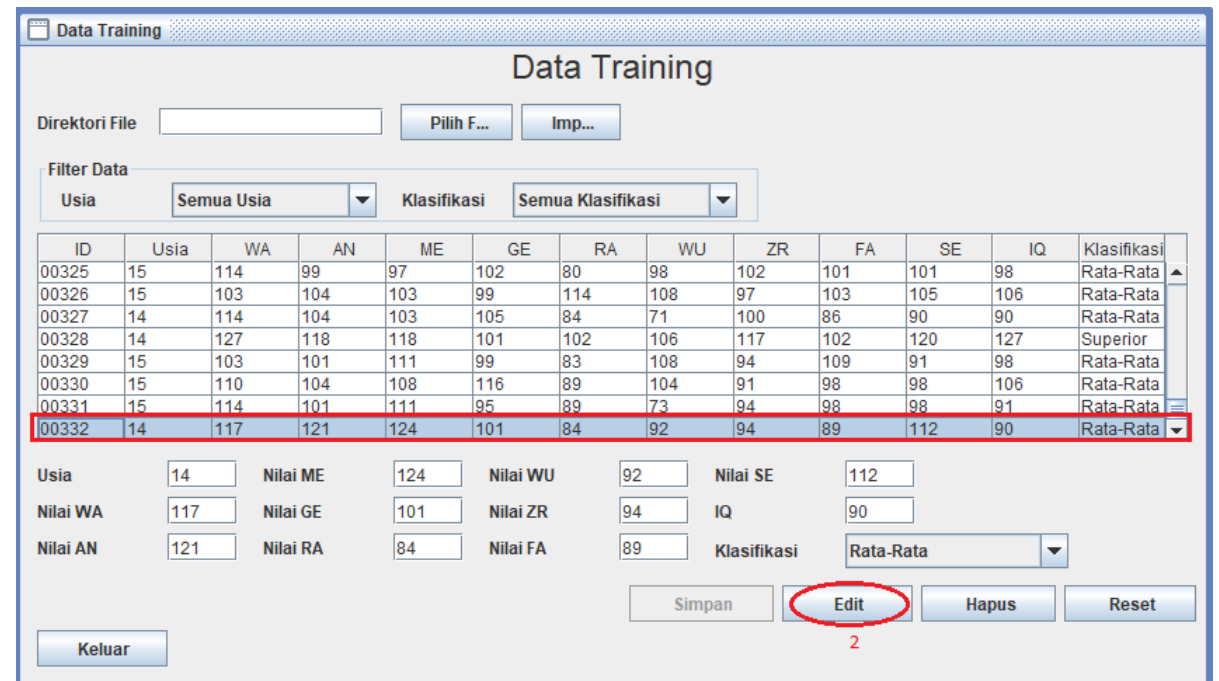

#### 3. Klasifikasi IQ

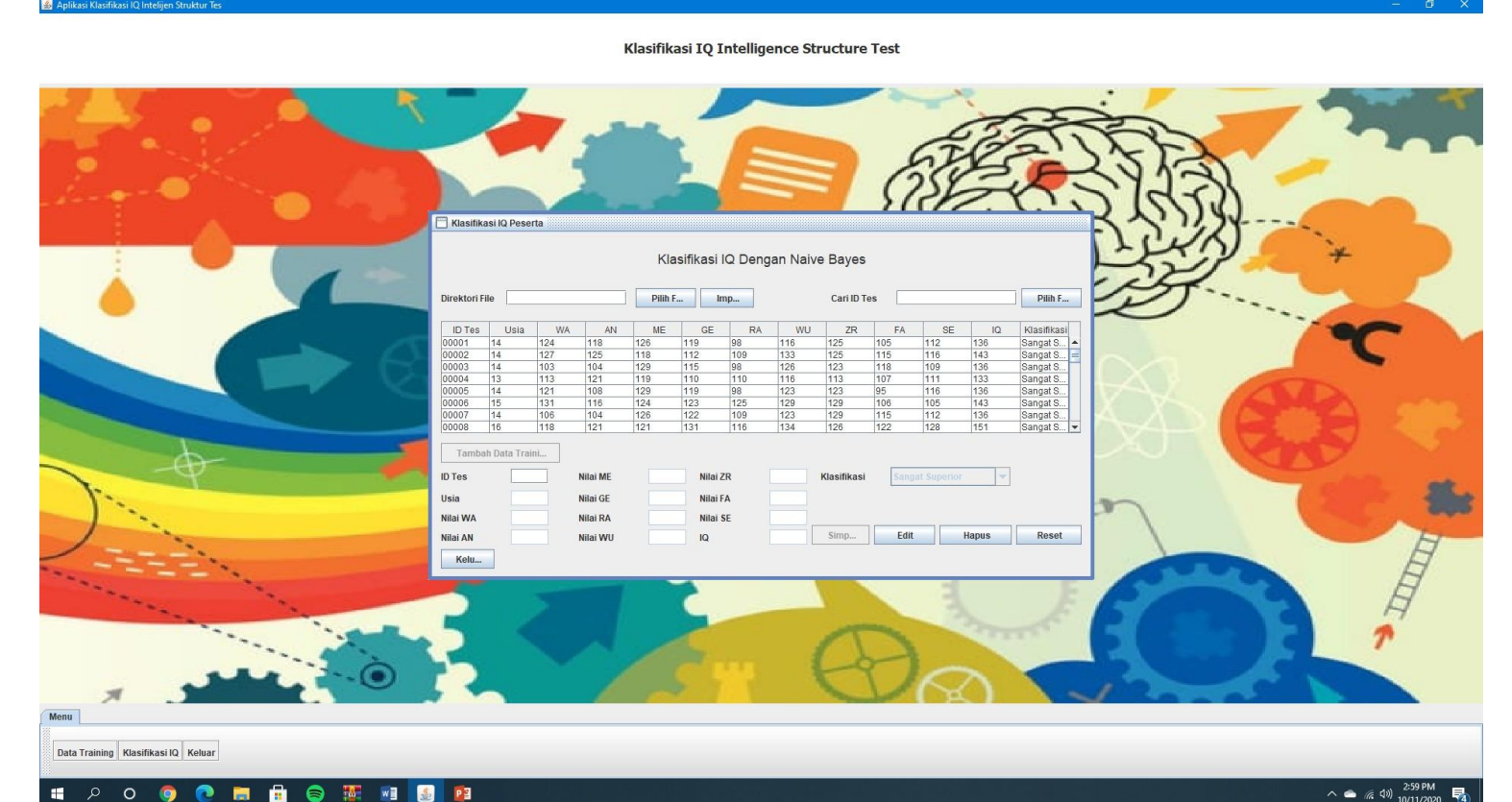

#### 3. Klasifikasi IQ

Menu klasifikasi IQ digunakan untuk menampilkan, memproses, dan mengelola data tes IQ (Tambah, Ubah, & Hapus data). Untuk klasifikasi IQ dapat dilakukan dengan 2 cara, yaitu import data dalam bentuk file (.csv) dan input satu per satu nilai variabel yang diperlukan untuk proses klasifikasi.

#### 3. Klasifikasi IQ (Import File .CSV)

Untuk metode ini tahap pertama yang dilakukan adalah dengan klik tombol pilih file dan pilih file .csv yang akan di import & klik open/buka kemudian klik import. Untuk menambahkan data tes yang telah diklasifikasi kedalam data training pengguna hanya perlu memilih data tes yang ditampilkan pada tabel kemudian klik tambah data training di bawah tabel.

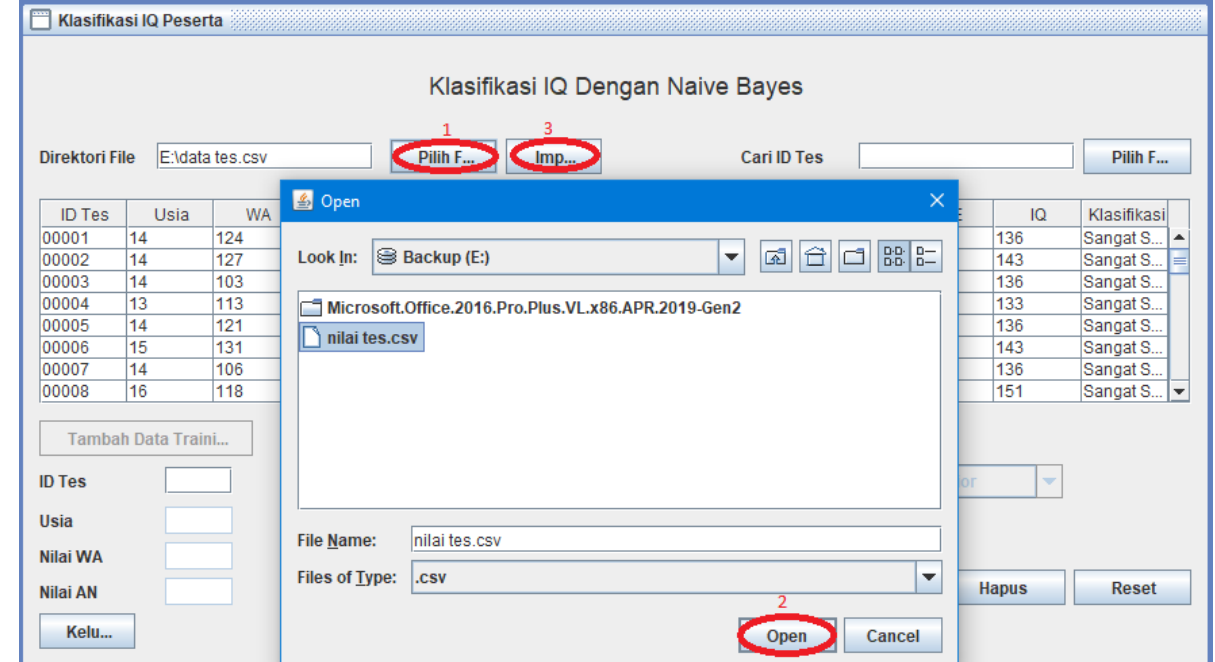

#### 3. Klasifikasi IQ (Input Nilai Variabel)

Untuk metode ini pertama yang harus dilakukan adalah mengisi semua kolom variabel yang diperlukan kemudian klik simpan (aplikasi akan mengklasifikasikan IQ setelah semua variabel yang diperlukan telah terinput).

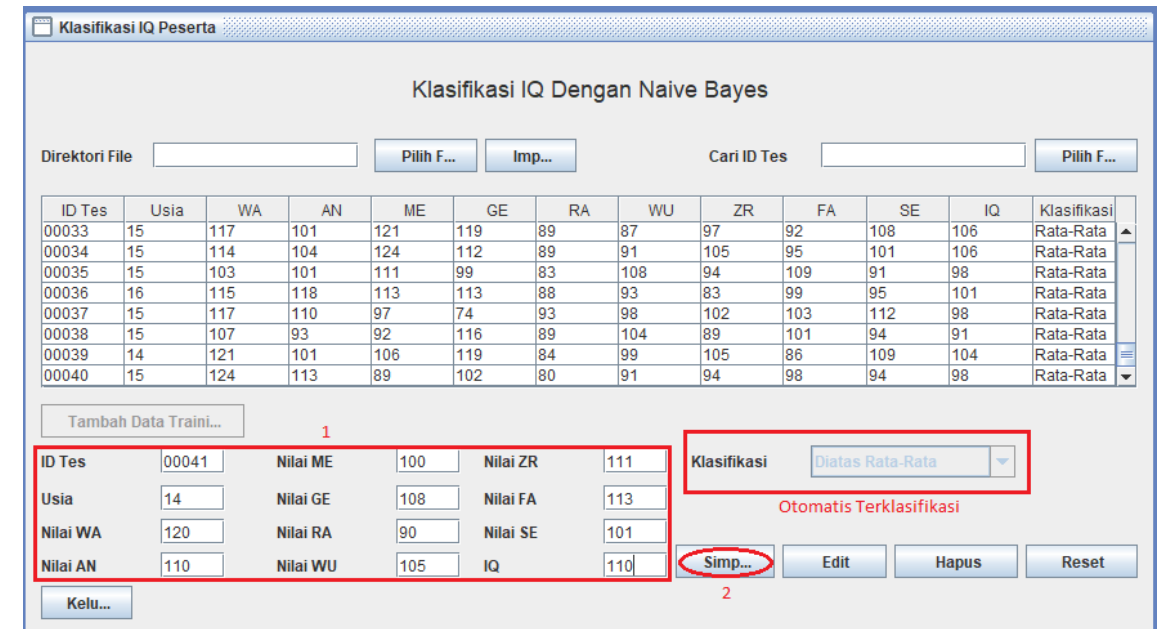

#### 3. Klasifikasi IQ (Ubah Data)

Untuk merubah data pertama yang harus dilakukan adalah memilih data yang akan diubah kemudian ubah nilai variabel yang perlu diubah dan klik edit.

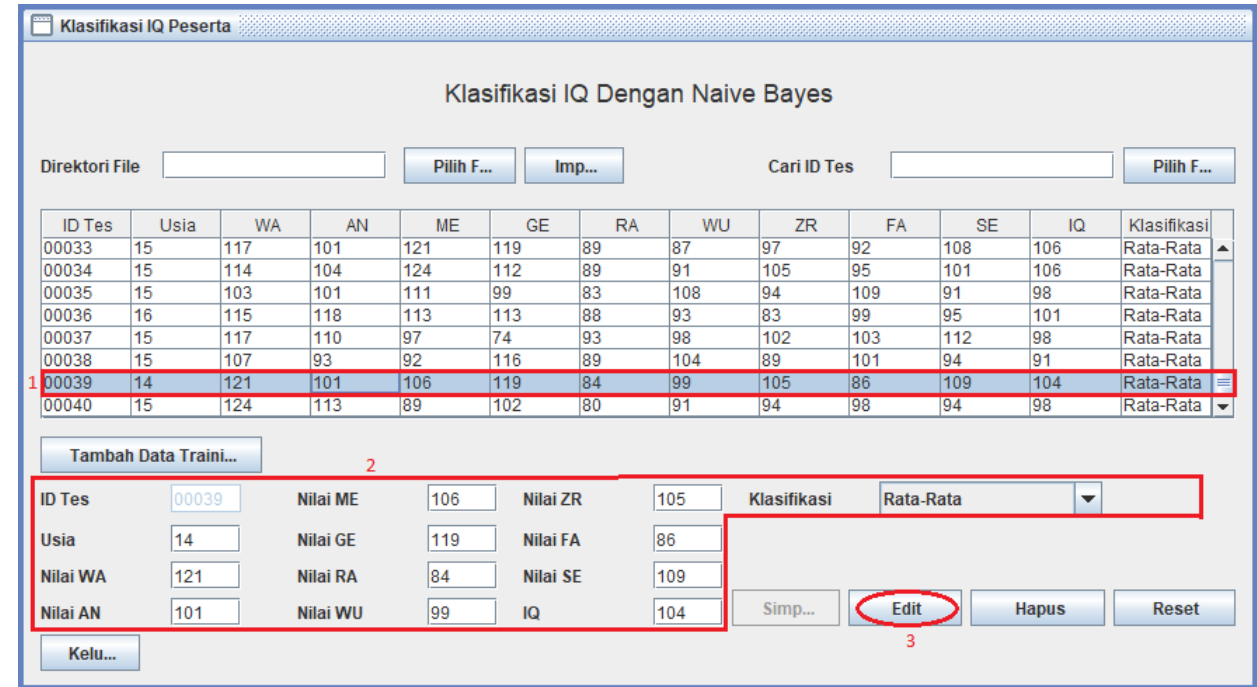

#### 3. Klasifikasi IQ (Hapus Data)

Untuk menghapus data pertama yang harus dilakukan adalah memilih data yang akan dihapus kemudian klik hapus.

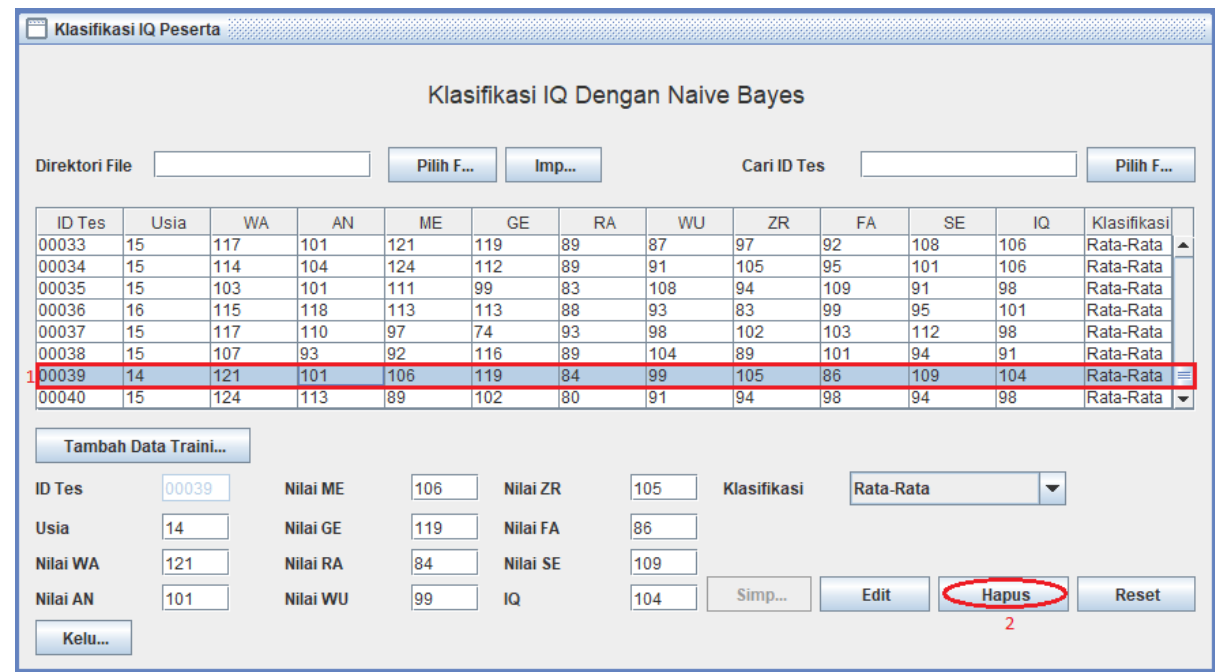

#### 3. Klasifikasi IQ (Menampilkan Hasil Klasifikasi)

Hasil klasifikasi dapat dilihat pada tabel yang tersedia. Untuk mencari data yang diinginkan pengguna dapat mencarinya pada tabel yang tersedia atau menginputkan ID tes yang datanya ingin ditampilkan kemudian klik cari.

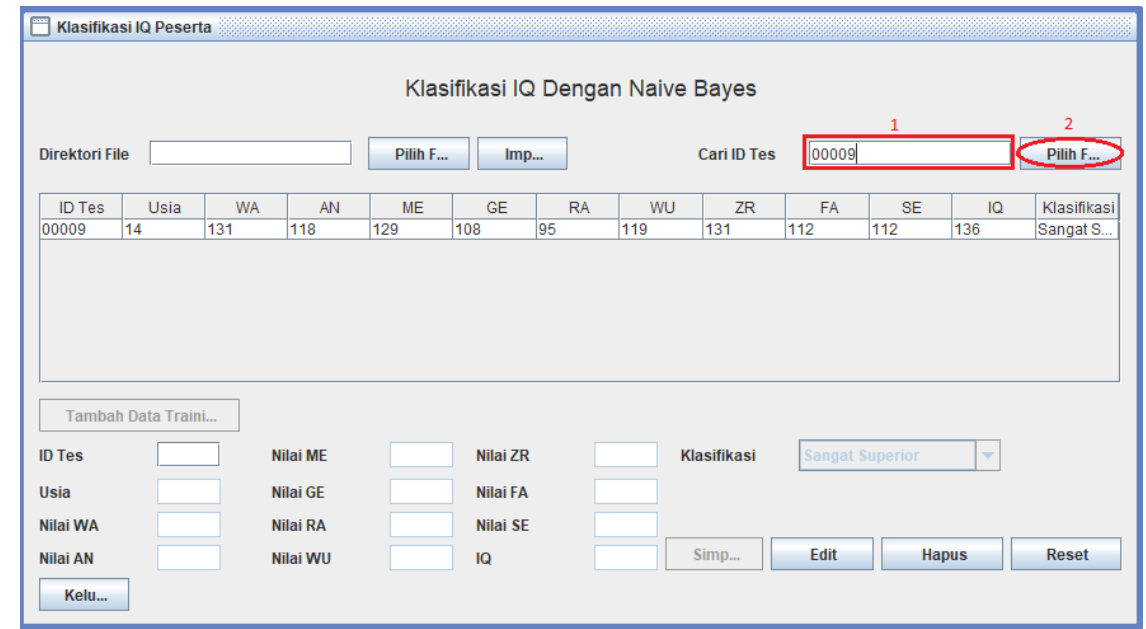